# **Risk Matrix**

(User Manual)

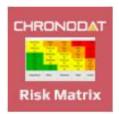

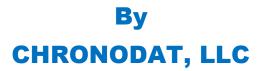

For further information, visit us at <u>www.chronodat.com</u> For support, contact us at <u>support@chronodat.com</u> Version 2.0.0.0 | Created: 10-05-2018

## **Table of Contents**

| Introduction                             |   |
|------------------------------------------|---|
| Scope & Objective                        |   |
| Add-in Overview                          | 3 |
| Features:                                | 4 |
| Configuring Chronodat Risk Matrix Add-in | 5 |
| Navigation                               |   |
| Navigating to the Dashboard              |   |
| Hiding the Left Navigation               |   |
| Creating a New Risk                      |   |
| Dashboards                               |   |
| Security                                 |   |

## Introduction

The introduction section of the document describes the scope and objective of Office 365 Chronodat Risk Matrix Add-in.

## **Scope & Objective**

The Chronodat Risk Matrix Add-in provides a seamless integration of Risk Management features, using Office 365 SharePoint Online or On-Premise. The benefits of the add-in are immediate, due to the robust features and user-friendly interfaces it provides.

The primary objective of the Chronodat Risk Matrix Add-in is to create a project related risk and track it to its end risk response. For example, creating a new risk and assigning it to a project team member to be accessed, working on it, mitigating it, then closing it. If your team is Scrum- or Agile-based, the design of the Risk Management add-in will be very familiar to you.

## **Add-in Overview**

Chronodat Risk Matrix Add-in enhances your business changes to accurately identify, assess, and monitor business risks. It enables your organization to quickly gain insight into line of business activities by visualizing the risk heat map and dashboard. Add-In provides the technology and methodology to identify all risks that impact your organization and automate risk scoring using dynamic risk matrix. The graphically represented reports within the add-in are useful for explaining the risk status to management.

#### **Benefits:**

- Quickly identify risks that could impact your objectives, business functions and services
- Centralize and streamline your risk management program
- Evaluate and prioritize risks in terms of impact, likelihood and Consequence
- Develop and track plans for addressing and mitigating risks
- Easy coordination with internal audit, general counsel and other assurance functions
- Make fast, informed decisions to prevent and mitigate risks
- User-friendly interface will give your organization a strategic advantage in managing, mitigating and preventing risk in your business.

## Features:

- Provides color-coded, built-in dashboards for quick metrics & reporting, with no configuration needed; there is a Dashboard for all Risks, you see:
  - 10 most recently updated Risks, by Assigned To [Me], Incomplete, Overdue, Due Today, Due This Week, Completed
  - Risk Status pie chart by Status and Active vs. Closed)
  - Risk Status bar chart, based on Priority
- Provide you a view of Risks which displays Risks into different categories:
  - All Risks
    - Open
    - In Progress
    - On Hold
    - Canceled
    - Completed
    - Archived
  - o Overdue
  - o Due Today
  - Due This Week
  - Risk Ratings
- Risk can be created using a pre-defined Risk prefix example: "Risk-2018-"
- Pre-written Email Templates for notifications sent to the user, again, configurable according to your business
- Powerful Search engine to find Risks quickly & easily
- Export options, such as Excel, PDF, CSV, and more
- Security is built-in, and user access is very customizable

## **Configuring Chronodat Risk Matrix Add-in**

1. Click Chronodat Risk Management.

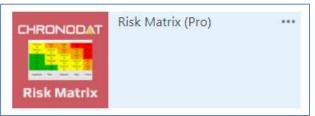

2. Click the red button to review the Add-in Settings.

| Welcome to Chronodat Risk Management!<br>ck Add-In Settings button to review and update add-in settings                                                                                                    | 😤 / Hor |
|----------------------------------------------------------------------------------------------------|---------|
|                                                                                                    |         |
| The Chronodat Risk Matrix (Pro) add-in provides a seamless integration of Risk Management features, using Office 365 SharePoint Online or On-<br>Premise. The benefits of the add-in are immediate, due to the robust features and user-friendly interfaces it provides.                                                                                                    |         |
| The primary objective of the Chronodat Risk Matrix (Pro) add-in is to <b>create a Risk, and track it to its end Risk Response</b> . For example, creating a<br>isk and assigning it to a team member to be worked, working on it, resolving it, then closing it. This add-in was built in SharePoint, for use in<br>sharePoint, designed with a <b>high tech, device-friendly interface (mobile or desktop)</b> . Both the Support team AND end users can submit new Risks. |         |
| Jsing this add-in, your Support team has access to color-coded, built-in <b>dashboards for quick metrics &amp; reporting</b> . Dashboards in the form of pie<br>charts, bar charts & grids let everyone see all Risks by Status, Impact to quickly assess the current and overdue Support Risks.                                                                                                    |         |
| Click the Add-In Settings button to review and update the default settings:                                                                                                    |         |
| Note: This add-in is compatible with IE10 and later, as well as the latest version of Chrome and Firefox.                                                                                                    |         |
| See the links below for complete documentation and a demo video.                                                                                                    |         |
| SER MANUAL                                                                                                    |         |

- 3. On the **General** tab, enter the name you want for your Risk Management add-in (it will display on screens such as the Dashboard).
  - Change logo and Color Scheme as per your branding requires.
- 4. Click the next tab in sequence. You may be tempted to press Save, but you need to finish reviewing all the other tabs. If you do, however, click Save, you can always quickly get back to this screen by clicking Settings > Add-in Settings. This tab allows you to configure the email that will be sent to the user after submitting a Risk.
  - If you don't want the user to receive an email, just click **Disable**. If you do want the user to receive an email, leave the default.
  - The first field is how the **subject line** will display in the email to the user. You can either change the text, or leave the default.
  - Notice how the Subject contains {RiskID}. Not only can you use that field, but a host of other fields, which are listed in the blue bar above.
  - The next field contains the text in the **body** of the email to the user. Again, use the available fields listed in the blue bar, and configure the text however you like!

| Ú                     |                                                                                                    | •                                                                                                    | 5    |
|-----------------------|----------------------------------------------------------------------------------------------------|----------------------------------------------------------------------------------------------------|------|
| Setti<br>Review and C | ngs<br>onfigure Add-In Settings                                                                                                    | 🄏 / Sett                                                                                                    | ings |
|                       | tab below, and review the General and Email N<br>Ids for each 'Notification' tab:<br>, LinkTitle, Riskstatus, RiskCategory, riskBusiness (Bus |                                                                                                    |      |
| General               | Open Email Notification In Progress Email No<br>App Name: *                                                                                   | tification Closed Email Notification Assigned To Email Notification                                                                                                    |      |
|                       | Ticket ID (Prefix):*                                                                                                    | Risk-2018-                                                                                                    |      |
|                       | Task Edit/Display Form Tabs: *                                                                                                    | [["Identify",<br>["RisklD", Title", "RiskDescription", "ProjectName", "riskBusiness", "DateRiskldentified", "potentialcost", "Causes", "RiskConsequen<br>ces", "ExistingControls", "Assesstheeffectivenessofcontrols", "idAttachmentsRow"]], ["Analyse & Evaluate",<br>["RiskCategory", "Likelihood", "Consequence", RiskProfileType", "RiskResponse", "idAttachmentsRow"]], "Action Plan",<br>["MitigationPlan", "AssignedTo.", "RiskDueDate", "Implementation=reversedate", "idAttachmentsRow"]], "Monitor & Review", |      |
|                       | Task New Form Fields: *                                                                                                    | [["General", ["Title", RiskDescription", "ProjectName", "riskBusiness", "idAttachmentsRow"]], ["Classify",<br>["RiskCategory", "RiskProfileType", "DateRiskIdentified", "potentialcost", "Likelihood", "Consequence"]], ["Identify",<br>["Causes", "RiskConsequences", "ExistingControls", "Assess the effective ness of controls"]]]                                                                                                    |      |
|                       | Add-in Logo URL:                                                                                                    | /Images/logo.png                                                                                                    |      |

- 5. When finished, click the next tab in sequence. This tab is very similar, but it's for the email that the user sees when the Risk has moved to **In Progress**.
  - Again, you can turn it off by clicking **Disable**.
  - Configure the subject line in this field. Remember you can use the available fields in the blue bar above.
  - Configure the body of the email in this field.
- 6. The rest of the tabs function the same way.
  - This tab is for the email sent when the Risk has been **On Hold**.
  - This tab is for the email sent when the Risk has been **Closed**.
  - The last tab is for the email sent to the Team Member who will be working the Risk.
- Once you're finished reviewing all the tabs, click the blue button at the bottom. As mentioned before, you can always go back and make some adjustments if you change your mind! Just click Settings > Add-in Settings.
- 8. Now Add-in redirects to Dashboard page (Empty Dashboard).
- 9. Next, you click **Settings > Categories**. You can add a new Category by clicking **New Item**, or **edit** the Categories that are listed by clicking Edit this list.
  - **New Item** > Enter new Category, then click **Save**.

| I A      | Add N  | ew/Edit Catego | ory                       |   |
|----------|--------|----------------|---------------------------|---|
| $\oplus$ | new    | item or ed     | <mark>it</mark> this list |   |
| Cur      | rent V | iew F          | ind an item               | Q |
| ~        | Edit   | Title          |                           |   |
|          |        | Business 🗱     |                           |   |
|          |        | Financial 🗱    |                           |   |
|          |        |                |                           |   |

- To make changes, click the ellipses beside an item
- 10. Update Risk Response list items.

| 🕑 Ad  | ld Ne    | ew/Edit Risk R | esponse      |   |
|-------|----------|----------------|--------------|---|
| (+) n | ew       | item or ed     | it this list |   |
| ~     |          |                | ind an item  | J |
| ~     | Edit     | Title          |              |   |
| 1     | D)       | Acceptance 🗱   |              |   |
| 1     | D        | Avoidance 🗱    |              |   |
| 1     | D        | Contingency 🗱  |              |   |
| 1     | <b>)</b> | Mitigation #   |              |   |
|       |          | Transfer #     |              |   |

11. Update **Consequence Rating** list times. Update only Rating values. *Do not update "Title" used in Dashboard*. Changes to Title will break Dashboard functionality.

|          |        | lew/Edit Cons       | equence                | 95     |   |  |
|----------|--------|---------------------|------------------------|--------|---|--|
|          | huun   | iew/ Eure Corrs     | equence                |        |   |  |
| $\oplus$ | new    | <b>item</b> or ed   | <mark>lit t</mark> his | ist    |   |  |
| Cur      | rent V | /iew                | Find an ite            | em     | Q |  |
| ~        | Edit   | Title               |                        | Rating |   |  |
|          |        | Insignificant #     |                        | 1      |   |  |
|          |        | Minor #             |                        | 3      |   |  |
|          |        | Moderate <b>#</b>   |                        | 10     |   |  |
|          |        | Major <mark></mark> |                        | 30     |   |  |
|          |        | Extreme #           |                        | 100    |   |  |

12. Update **Likelihood Rating** list times. Update only Rating values. Do not update "Title" used in Dashboard. Changes to Title will break Dashboard functionality.

| <b>I</b> | Add N    | lew/Edit Likelihoo        | d       |        |
|----------|----------|---------------------------|---------|--------|
| Ð        | new      | <b>item</b> or edit t     | his li  | st     |
| ~        | rent V   |                           | an item | Q      |
| ~        | Edit     | Títle                     |         | Rating |
|          | <b>I</b> | Improbable <mark>#</mark> |         | 0.001  |
|          | <b>I</b> | Rare 🗱                    |         | 1      |
|          |          | Unlikely <b>#</b>         |         | 0.03   |
|          | D        | Possible 🗱                |         | 0.1    |
|          | <b>I</b> | Likely 🗱                  |         | 0.3    |
|          |          | Almost Certain 🗱          |         | 0.97   |

13. Update **Risk Profile** list items.

| 3     | Add N | lew/Edit Risk P   | rofile Types |   |
|-------|-------|-------------------|--------------|---|
| Ð     | new   | <b>item</b> or ed | it this list |   |
| ~     |       |                   | ind an item  | Q |
| ~     | Edit  | Title             |              |   |
| 22500 |       | Opportunity #     |              |   |
|       |       |                   |              |   |

## Navigation

#### **General Navigation**

Navigation options are found in the left margin. The arrows function as a toggle, and indicate more menu items below.

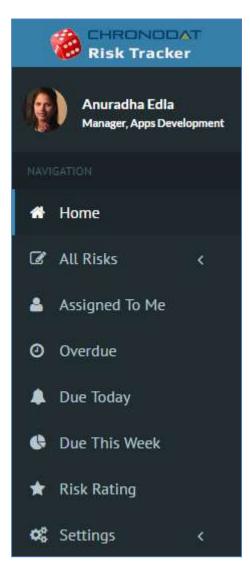

#### Navigating to the Dashboard

You can click the **Home** (house) icon at the top right, the **Chronodat Risk Management** icon at the top left, or **Dashboard** in the left navigation to go to the Dashboard. All 3 methods take you to the same place.

#### **Hiding the Left Navigation**

You can click the 'bar' icon at the top left (next to **Create New Risk**) to hide the left navigation, thus widening the information on the page that is currently displayed.

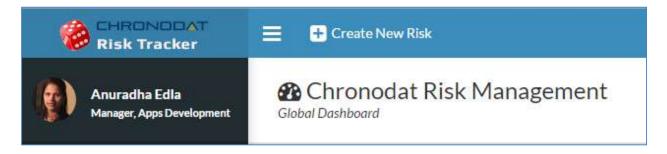

### **Creating a New Risk**

Now that we've covered the basic navigation, let's create a Risk. Click the **Create New Risk** button at the top left. Complete the fields (required fields are indicated by a red asterisk), then click **Submit**.

| Risk Matrix                                | 😑 🕂 Create New Ri             | * New Risk ×                                                                                                    |                             |
|--------------------------------------------|-------------------------------|----------------------------------------------------------------------------------------------------|-----------------------------|
| Anuradha Edla<br>Manager, Apos Development | Chronodat<br>Global Dashboard | Save Cancel Paste De Copy                                                                                                    |                             |
| 🖀 Home                                     | 🧖 Risk Matrix/He              | Commit Clipboard Actions Spelling                                                                                                    |                             |
| 🕼 All Risks 🗸                              |                               | General Classify Identify                                                                                                    | Ο                           |
| 📽 Settings 🛛 <                             | 90<br>Li                      | most Ce<br>% plus c<br>kely<br>conse de<br>Challenges recruiting and retaining qualified IT staff                                                                                                    | Critical<br>(0)<br>Critical |
| 🍰 Assigned To Me                           | Pe                            | ssible Risk/Opportunity Description                                                                                                    | (0)<br>Critical             |
| Overdue                                    | Likelii 6                     | Finding and keeping qualified security professionals is becoming difficult with the increased demand<br>for dedicated IT security departments within companies and organizations. We have seen aggressive<br>recruiting by competing companies within the same geographic area. | (O)<br>Major<br>(O)         |
| 🌲 Due Today                                | Ri Ri                         | re<br>to 5% c                                                                                                    | Major<br>(0)                |
| 🚱 Due This Week                            |                               | Project Name                                                                                                    | Critical                    |
| 🚖 Risk Rating                              | -                             | Business *                                                                                                    |                             |
| Risk Management<br>Procedure               |                               | Procurement T                                                                                                    |                             |
|                                            | E Latest Risks                | Incomplete Overdue Due Today Due This Week Closed                                                                                                    | C Risk Sta                  |

Click "View" button in views to view Risk item:

| ssigned To [M | le] Incomple | te Overdue Due Today             | Due This Week | Closed      |           |                     |
|---------------|--------------|----------------------------------|---------------|-------------|-----------|---------------------|
| Actions       | Risk ID      | Title                            | Impact        | Risk Status | Due Date  | Modified            |
| <b>⊙ ≥</b> ×  | Risk-2017-12 | Site collection/250,000 per farm | 0             | Open        | 1/11/2017 | • A few seconds ago |

| Risk Matrix                                                 | 😑 🕂 Create N   | łew Risk                                                  | Risks - Data on user-own                                                      | ned mobile devices 🛛 🗙                                                                                                    |                             |        |
|-------------------------------------------------------------|----------------|-----------------------------------------------------------|-------------------------------------------------------------------------------|----------------------------------------------------------------------------------------------------|-----------------------------|--------|
| Anuradha Edla<br>Manager, Appa Development Global Dashboard |                |                                                           | Identify Analyse & Evalua                                                     | te Action Plan Monitor & Review                                                                                                    |                             |        |
|                                                             |                |                                                           | Risk ID                                                                       | Risk-2018-5                                                                                                    |                             |        |
| 🚯 Home                                                      | 🛃 Risk Matri   | ix/Heat Map                                               | Risk/Opportunity Title                                                        | Data on user-owned mobile devices                                                                                                    |                             |        |
|                                                             |                |                                                           | Project Name                                                                  | IT Projects                                                                                                    |                             | 6      |
| 🖌 All Risks 🛛 🗸                                             |                | 1                                                         | Business                                                                      | Finance                                                                                                    |                             | l l    |
| 📽 Settings 🛛 <                                              |                | Almost Ce<br>90% plus c<br>Likely                         | Risk/Opportunity Description                                                  | Employees increasingly want to use their own mobile devices such<br>as tablets and smart phones to gain access to your systems through<br>the Internet.                                                                                                    | Critical<br>(0)<br>Critical | •      |
| Assigned To Me                                              |                | 51-90% ch<br>Possible                                     | Date Risk Identified                                                          | 10/9/2018                                                                                                    | (0)<br>Critical             |        |
|                                                             |                | 21-50% ch                                                 | Potential Cost                                                                | \$50,000.00                                                                                                    | (0)                         |        |
|                                                             | Likelihood     | Unlikely<br>6-20 % cha                                    | Causes                                                                        | The battle between company-owned devices and user-owned devices will continue.                                                                                                    | Major<br>(0)                |        |
| 🌲 Due Today                                                 | boor           | Rare<br>Up to 5% c                                        | Consequences                                                                  | Data breach.                                                                                                    | Maĵor<br>(0)                |        |
| Due This Week                                               |                | 0000000                                                   | ExistingControls                                                              | Employees should only be allowed to achieve access through<br>usernames, passwords, and possibly two-factor authentication. If<br>the mobile device is lost or stolen, your organizational data would<br>remain sitting on your network and not the device, reducing the | Critical                    | 0      |
| 🖈 Risk Rating                                               |                |                                                           |                                                                               | risk of lost or breached data.                                                                                                    |                             |        |
| Risk Management                                             |                |                                                           | Assess the effectiveness of contro                                            |                                                                                                    |                             |        |
| Procedure                                                   |                |                                                           | Created at 10/5/2018 2:28 PM by Risk<br>Last modified at 10/5/2018 2:48 PM by | Matrix (Pro) on behalf of  Veera K Close (Risk Matrix (Pro) on behalf of Anuradha Edla                                                                                                    |                             |        |
|                                                             |                |                                                           |                                                                               |                                                                                                    |                             |        |
|                                                             | E Latest Risk  | <s< td=""><td></td><td></td><td></td><td>🖨 Risk</td></s<> |                                                                               |                                                                                                    |                             | 🖨 Risk |
|                                                             | Assigned To [M | le] Incomp                                                | lete Overdue Due Tod                                                          | av Due This Week Closed                                                                                                    |                             | 1      |
|                                                             | Assigned to [M | iej incomp                                                | iere Overdue Due Iod                                                          | ay Due mis week Closed                                                                                                    |                             |        |

#### Dashboards

We understand the **importance of reporting**, so forget your Excel spreadsheets and the manual work of chasing down unresolved Risks. The Dashboards will give you your reporting statistics.

Click **Global Dashboard**. The Risk Matrix represents a heat map for active risks calculation based on impact and probability.

|                            | 😑 🕂 Create N     |                                         |                  | <i>(</i>      |             |                |                          |                 |           | <u> </u>     |
|----------------------------|------------------|-----------------------------------------|------------------|---------------|-------------|----------------|--------------------------|-----------------|-----------|--------------|
| Anuradha Edla              | Chrono           | dat Risk Management                     |                  | A             | Umost Certa | ain and Maj    | jor                      | X               |           | 🔏 / Horr     |
| Manager, Apps Development  | Global Dashboard |                                         |                  |               | View/Edit   | Risk ID        | Title                    |                 |           |              |
|                            |                  |                                         |                  |               | 0           | Risk-          | Overrelia                | nce on          |           |              |
| Home                       | 🛃 Risk Matri     | x/Heat Map                              |                  |               | 2018-3      |                | 3 security<br>monitoring |                 |           |              |
| THOME                      |                  |                                         |                  |               |             |                |                          |                 | 0         | CRITICAL     |
| All Risks <                |                  | Almost Certain                          | Moderate         | Majo          | r N         | Major          | Critical                 | Gritical        |           | -            |
| Settings <                 |                  | 90% plus chance of occurrence           | (O)              | (0)           |             | (0)            | (1)                      | (0)             |           | MAJOR        |
| Settings X                 |                  | Likely<br>51-90% chance of occurrence   | Moderate<br>(0)  | Modera<br>(0) |             | Major<br>(0)   | Major<br>(1)             | Critical<br>(0) | $\odot$   | 0            |
| Assigned To Me             |                  | Possible                                | Low              | Modera        |             | derate         | Major                    | Critical        |           |              |
|                            |                  | 21-50% chance of occurrence             | (O)              | (O)           |             | (2)            | (0)                      | (Ö)             |           | MODERATE     |
| Overdue                    | Like             | Unlikely<br>6-20 % chance of occurrence | Low<br>(0)       | Modera<br>(0) |             | oderate<br>(1) | Moderate<br>(0)          | Major<br>(0)    |           | 3            |
| Due Today                  | Likelihood       | Rare                                    | Low              | Low           | Mo          | oderate        | Moderate                 | Major           |           |              |
|                            | ě.               | Up to 5% chance of occurrence           | (O)              | (0)           |             | (0)            | (0)                      | (O)             | •         | LOW          |
| Due This Week              |                  |                                         | Insignificant    | Minor         | Mo          | oderate        | Major                    | Critical        |           | 0            |
| Risk Rating                |                  |                                         | Impact (Consequ  | uences)       |             |                |                          |                 |           | TOTAL ACTIVE |
| Risk Management<br>ocedure |                  |                                         |                  |               |             |                |                          | _               |           | 4            |
|                            | E Latest Risk    | s                                       |                  |               |             |                |                          |                 | 🖨 Risk St | atistics     |
|                            | Assigned To [M   | e] Incomplete Overdue Due To            | dav Due This Wee | ak Cle        | osed        |                |                          |                 |           |              |

Click on count number to view Risk IDs.

Scroll through the tabs to see the respective Risks for each Risk Status and views by Assigned To [Me], Incomplete, Overdue, Due Today, Due This Week and Closed. The list contains the latest **10 Risks** for each Status.

| Assigne <mark>d</mark> To | [Me] Inco        | mplete                                                 | Overdue | Due Today | Due This | Week (         | Closed    |                           |  |
|---------------------------|------------------|--------------------------------------------------------|---------|-----------|----------|----------------|-----------|---------------------------|--|
| Actions                   | Risk ID          | Title                                                  |         |           | Impact   | Risk<br>Status | Due Date  | Modified                  |  |
| ⊙ ⊒<br>×                  | Risk-<br>2017-7  | List view threshold for auditors and administrators    |         |           | ٢        | In<br>Progress | 3/17/2017 | 5 hours ago               |  |
| <b>⊙</b> ⊒<br>×           | Risk-<br>2017-1  | List view threshold for auditors and administrators    |         |           | 0        | Open           | 3/17/2017 | ④ 5 hours ago             |  |
| ⊙ ⊒<br>×                  | Risk-2017-<br>13 | List view threshold for auditors and<br>administrators |         |           | •        | In<br>Progress | 3/17/2017 | O Yesterday at 9:14<br>PM |  |

Notice the **pie chart** on the right, which gives you a visual of the **Active vs**. **Closed** Risks, and quickly lets you see that there are a lot more Risks that are **Active** than **Closed**.

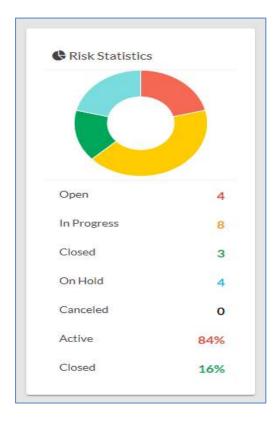

The **bar chart** gives you a quick assessment **by Priority** for each Status. Red indicates Critical, Yellow is High, and Light Green is Moderate and Blue is Low priority.

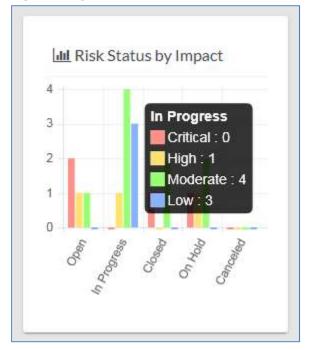

Below the Risks is a **bell curve chart**, by **Category**. Hover over the labels at the bottom to see a popup with more information about them. Focusing on the **Category labels** at the bottom, you will see that the majority of Risks have been **Operational** Risks (if you look on the left, there have been 4 Risks).

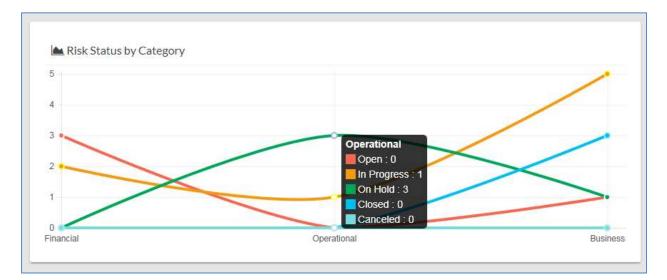

Risk Reports/Views:

| J≞<br>Actions      | Lt<br>Risk ID    | Title                                               |                         | 11       | Indicator/Impact | Risk 11<br>Status | Risk 11<br>Category | Due 11<br>Date         | Assigned 11<br>To | Modified                              |
|--------------------|------------------|-----------------------------------------------------|-------------------------|----------|------------------|-------------------|---------------------|------------------------|-------------------|---------------------------------------|
| ⊙ <mark>≥</mark> × | Risk-2017-<br>19 | Project timelin                                     | e delay                 |          | 💮 Critical       | Open              | Financial           | 4/6/2017               | Anuradha Edla     | <ul> <li>About an hour ago</li> </ul> |
| ⊙₿X                | Risk-<br>2017-2  | 250,000 per site collection/250,000 per farm        |                         |          | 📀 Critical       | Open              | Financial           | 1/11/2017<br>Overdue   | Veera K           | ④ 5 hours ago                         |
| ⊙ <mark>⊠X</mark>  | Risk-<br>2017-1  | List view threshold for auditors and administrators |                         |          |                  | Open              | Financial           | 3/17/2017<br>Due Today | Veera K           | O 5 hours ago                         |
| ⊙₿X                | Risk-2017-<br>18 | Site collection.                                    | /250 <mark>,00</mark> 0 | per farm | O High           | Open              | Business            | 1/11/2017<br>Overdue   | Veera K           | O Yesterday at<br>9:13 PM             |

Notice the buttons at the top left. These are for exporting the grid.

- **Copy** copies the table to the Clipboard.
- **CSV** means comma-separated values, and is just the raw, unformatted data
- **Excel** puts the grid in an Excel file, so that you can take advantage of the filtering, and formatting features that Excel provides
- **PDF** exports the grid as a PDF file, and **Print** is for printing the grid

#### Security

The Chronodat Risk Matrix Add-in contains configurable access levels. Security is maintained by the Chronodat Admin, who can grant access by:

- Creating a **new Security group**
- Using any existing SharePoint group in the Parent site
- Creating access for a View-Only user

With the first 2 groups, the Admin can grant the group "Contribute" access (or higher), as well as Dashboard access. The members can **create Risks**, **edit/track Risks**, and view the Settings page.